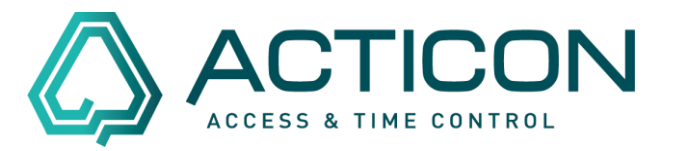

### **WICHTIGE INFORMATIONEN!**

- Die Einrichtung der automatischen Datensicherung muss dort ausgeführt werden, wo die ACTICON-Software installiert wurde (in den meisten Fällen ist es der Server). Der Zugriff auf den Server via Remote ist selbstverständlich möglich.
- *Der ACTICON-Dienst muss beendet sein und alle User müssen das Programm beendet haben*.
- So beenden Sie den Dienst: Unter Windows die Dienste App auswählen und den Acticon Service beenden.

So sehen Sie, ob alle User das Programm beendet haben: In der ACTICON-Software unter EXTRAS / User-Liste prüfen und ggfs. User beenden.

Danach die Eigenschaften der ACTICON-Software auf dem Server bzw. da, wo die Software installiert wurde, ändern.

Sie gelangen zu den Eigenschaften, in dem Sie mit der Maus auf die Verknüpfung der ACTICON-Anwendung gehen und die rechte Maustaste drücken.

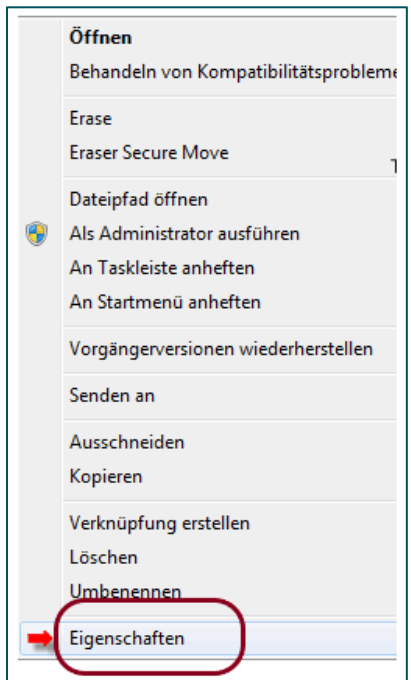

Seite 1 von 10 Acticon GmbH Neuer Weg 28

Änderungen und Irrtümer vorbehalten D-72458 Albstadt Stand 07/2022 **[www.acticon.de](http://www.acticon.de/)** 

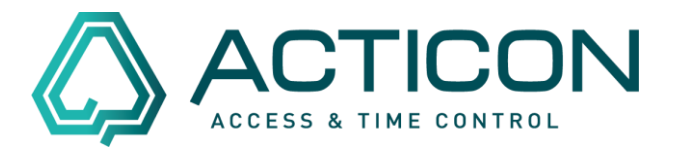

Das folgende Kontextmenü wird geöffnet.

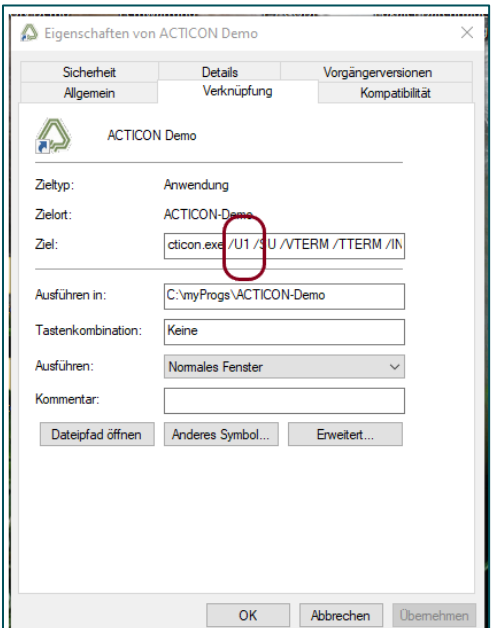

*Bitte notieren Sie die aktuellen Eigenschaften, da dieser Eintrag nach der Einrichtung der automatischen Datensicherung wieder hinterlegt werden muss.*

- z.B. aktuelle Eigenschaften -> C:\ACTICON-Demo\acticon.exe **/U2 /SU**

#### *ändern in*

C:\ACTICON-Demo\acticon.exe **/U1**

Eine automatische Datensicherung wird immer mit der gleichen User-Nr. eingerichtet, wie der Dienst. In den meisten Fällen ist es der User 1.

Schauen Sie hierzu in den *Windows Diensten* in den *Eigenschaften des Dienstes* auf dem Reiter *Allgemein* bei *Pfad zur EXE-Datei* nach, welche Zahl nach dem /U steht.

### **Tipp: Sie können in die Zeile klicken und mit der Pfeiltaste-Nach-Rechts den Rest der Zeile anschauen.**

Seite 2 von 10 Acticon GmbH Neuer Weg 28

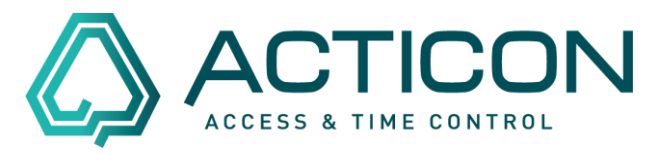

Setzen Sie in den Eigenschaften der Verknüpfung, mit der Sie die Oberfläche starten, denselben Parameter. *Eigenschaften der Verknüpfung* im Reiter *Verknüpfung* im Feld *Ziel*.

Nach *…\acticon.exe* einfach ein *Leerzeichen* anfügen, dann */U* und zum Schluss die *Zahl des Users*.

Hier zum Beispiel U1:

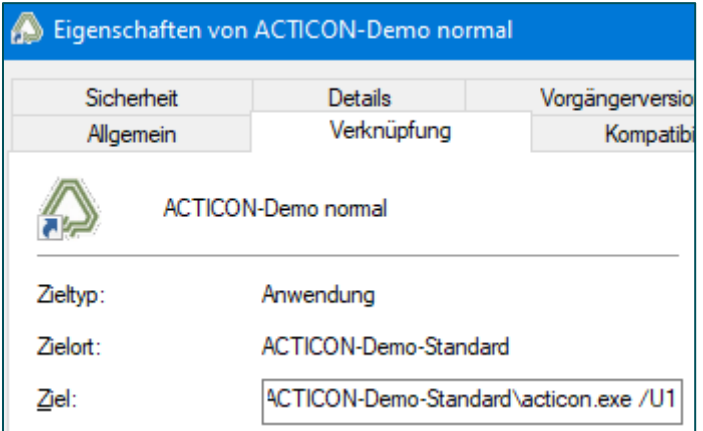

Bestätigen Sie die Änderung mit den Buttons "Übernehmen" und "Ok".

### **Zusätzlich muss ein Ordner erstellt werden, auf den die Software zugreifen kann. In diesen Ordner wird zukünftig die automatisch erstellte Datensicherung abgespeichert. Bitte fragen Sie ggfs. bei Ihrem IT-Administrator nach!**

### **z.B. ACTICON\_Backup**

Nachdem Sie den Ordner erstellt haben, öffnen Sie ACTICON-Anwendung.

In der Titelleiste steht nun derselbe User-Nummer, die in den Eigenschaften hinterlegt wurde, z.B. ACTICON U1.

ACTICON U1 < S-Nr **ACTICON** 

Seite 3 von 10 Acticon GmbH Neuer Weg 28

Änderungen und Irrtümer vorbehalten D-72458 Albstadt Stand 07/2022 [www.acticon.de](http://www.acticon.de/)

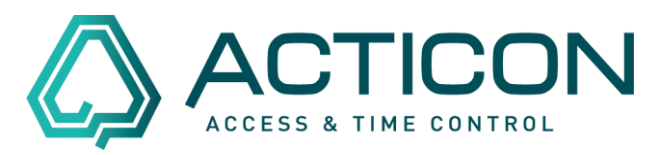

### Gehen Sie auf *Systemdienste > Macros*

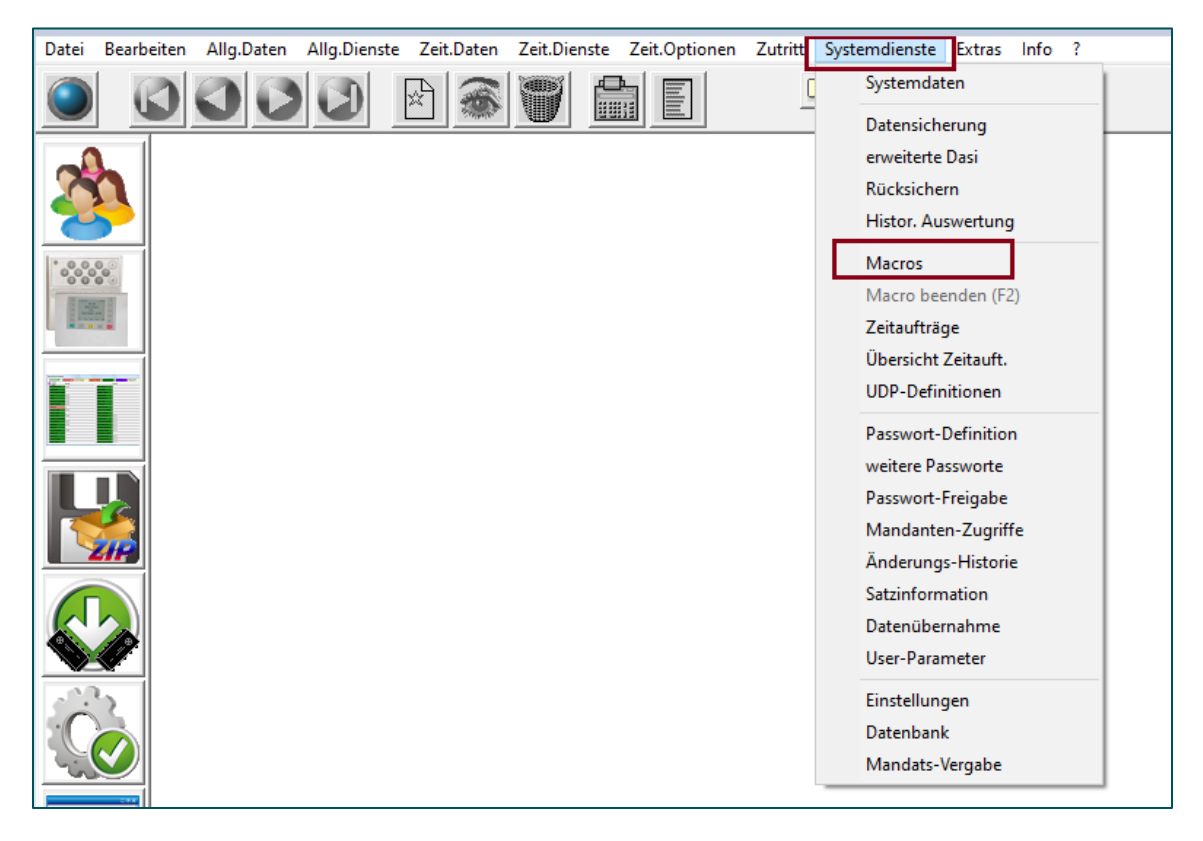

Bitte prüfen Sie, ob evtl. schon ein Macro für die Datensicherung vorhanden ist.

Dazu können Sie die Liste aller bereits vorhandenen Macros mit dem Button *Auswahlliste* öffnen

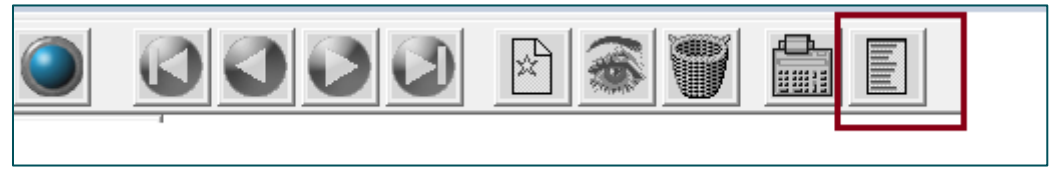

Es öffnet sich die Liste, aller bereits erstellten Macros.

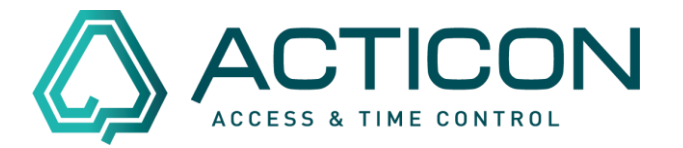

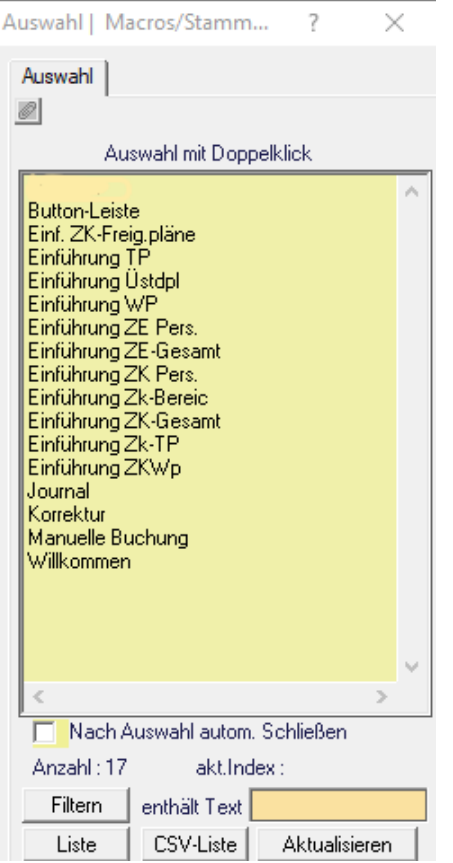

Es ist keine automatische Datensicherung vorhanden, somit kann ein neues Macro angelegt werden.

> Seite 5 von 10 Acticon GmbH Neuer Weg 28

Änderungen und Irrtümer vorbehalten D-72458 Albstadt Stand 07/2022 **[www.acticon.de](http://www.acticon.de/)** 

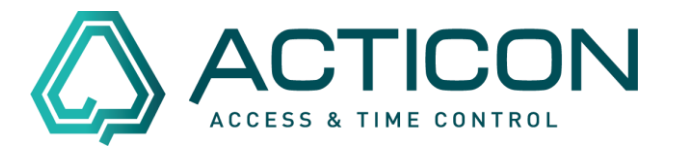

Dazu auf den Button "Neuen Datensatz erfassen" **in der oberen Menüleiste** klicken.

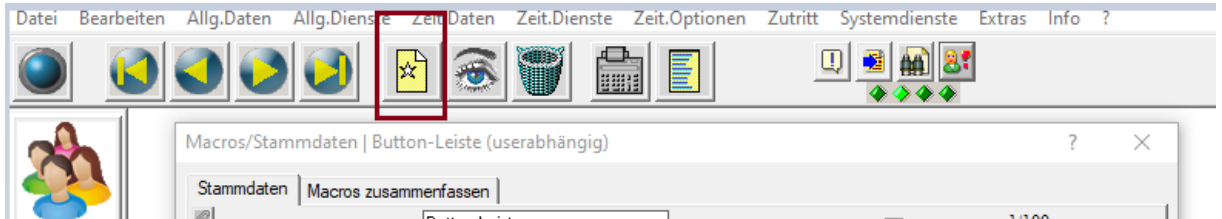

Es erfolgt die Abfrage, ob ein neuer Datensatz (Macro) anlegt werden soll.

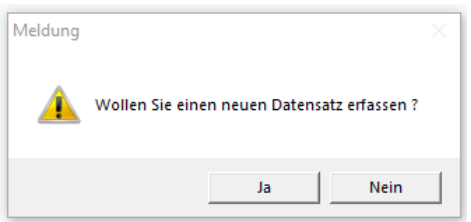

Mit *Ja* bestätigen, es öffnet sich das folgende Fenster

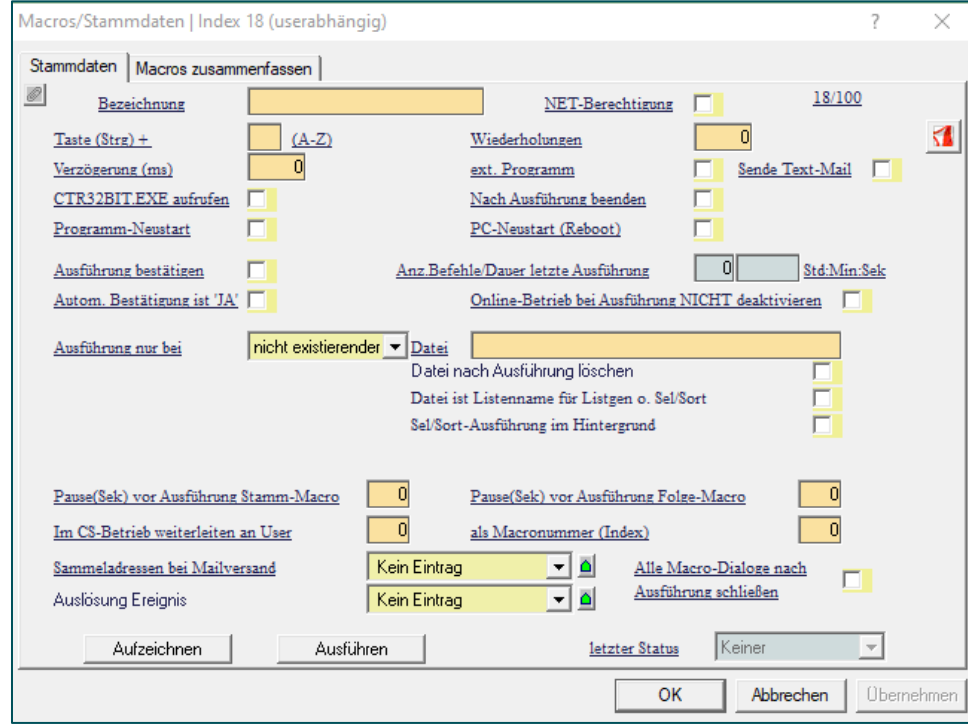

Seite 6 von 10 Acticon GmbH Neuer Weg 28

Änderungen und Irrtümer vorbehalten auch der anderen B-72458 Albstadt Stand 07/2022 **[www.acticon.de](http://www.acticon.de/)** 

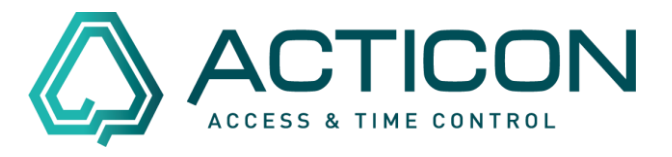

In das Feld *Bezeichnung* trägt man die Bezeichnung für das Makro ein, z.B. Datensicherung

In das Feld Verzögerung (ms) trägt man die Zahl "1000" ein.

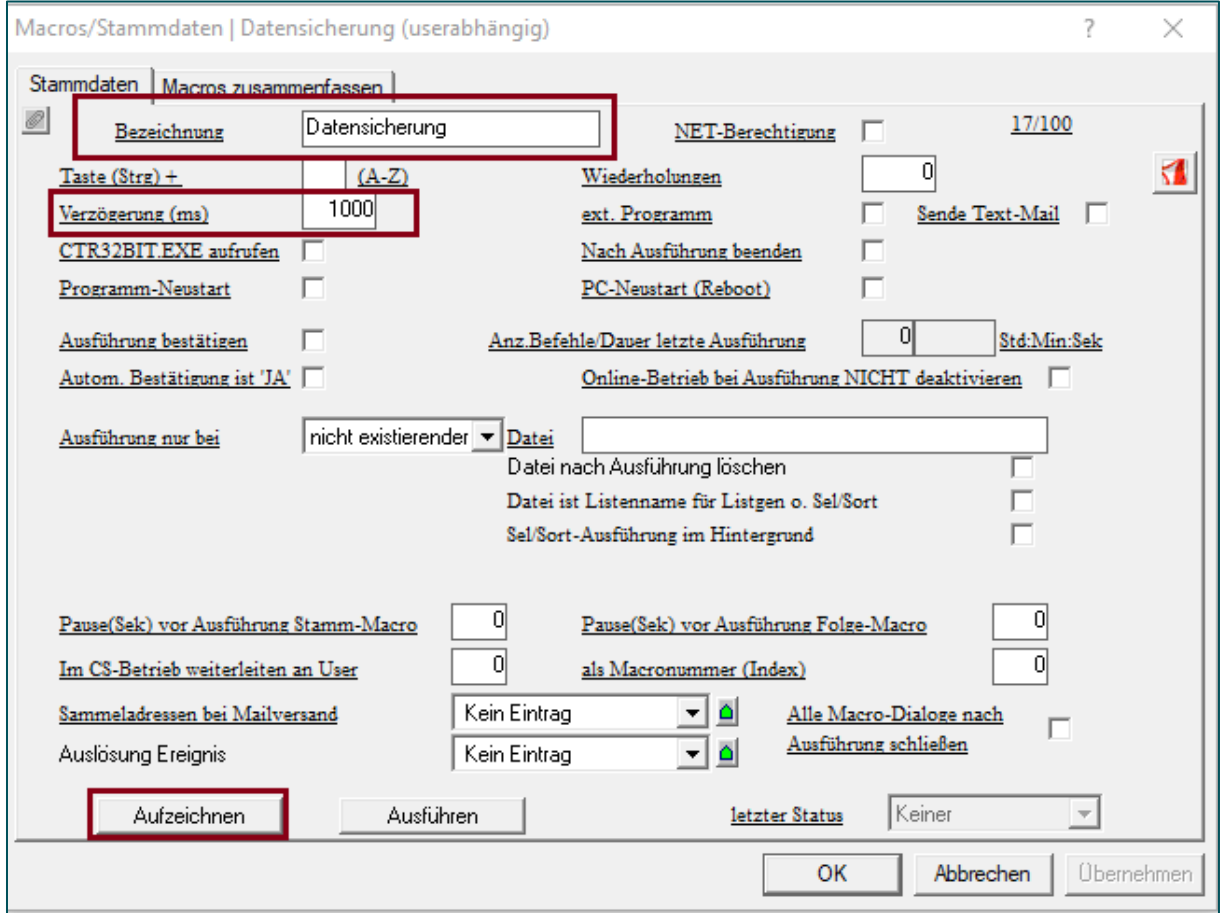

Mit dem Button *Aufzeichnen* wechselt die Anwendung in den Aufzeichnungsmodus.

Das Fenster wird automatisch geschlossen.

Gehen Sie auf *Systemdienste > Datensicherung*, um das entsprechende Fenster zu öffnen.

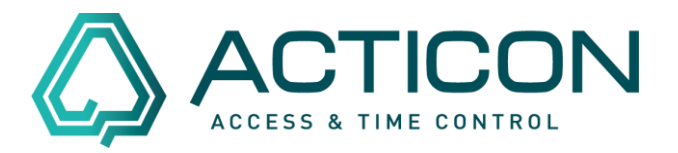

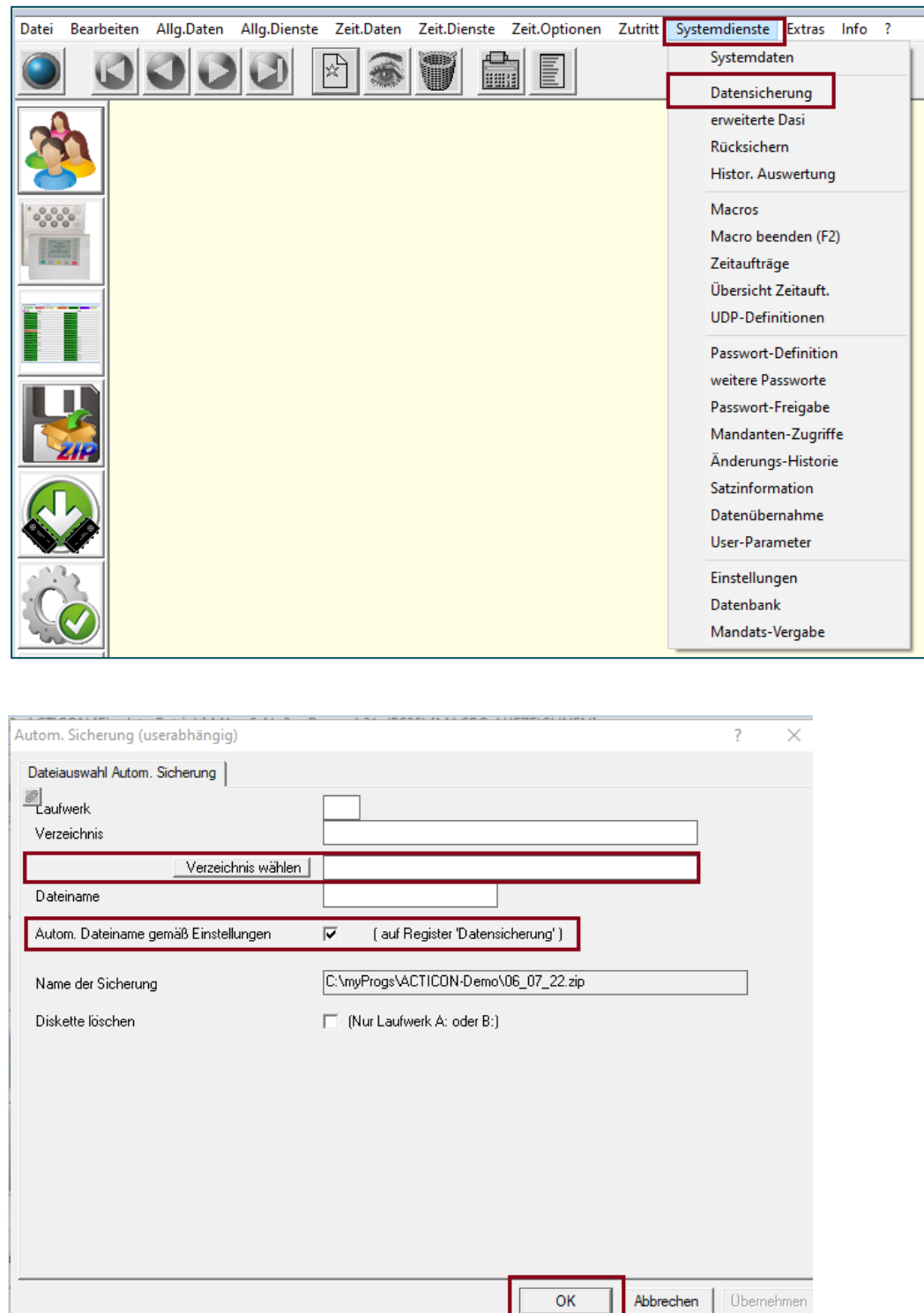

Seite 8 von 10 Acticon GmbH Neuer Weg 28

Änderungen und Irrtümer vorbehalten auch der anderen B-72458 Albstadt Stand 07/2022 **[www.acticon.de](http://www.acticon.de/)** 

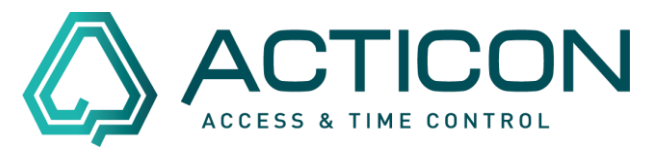

Unter *Verzeichnis wählen* tragen Sie bitte den Pfad ein, in dem die Datensicherung gespeichert werden soll.

Bei *Autom. Dateiname gemäß Einstellungen* bitte den Haken setzen.

Mit dem Klicken auf *OK* führt das System eine Datensicherung aus.

Gehen Sie auf *Systemdienste > Macro beenden*, um die Aufzeichnung abzuschließen.

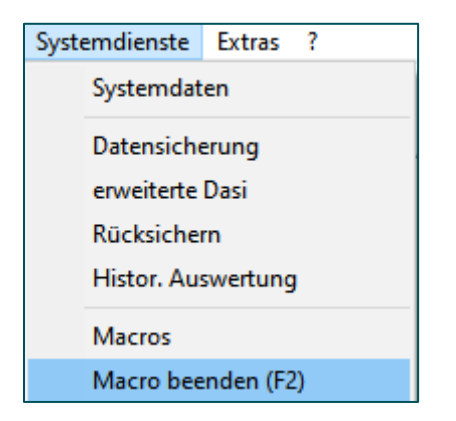

Das Macro für die Datensicherung ist angelegt.

Gehen Sie auf *Systemdienste > Zeitaufträge*, um den Wiederholungszyklus eingegeben.

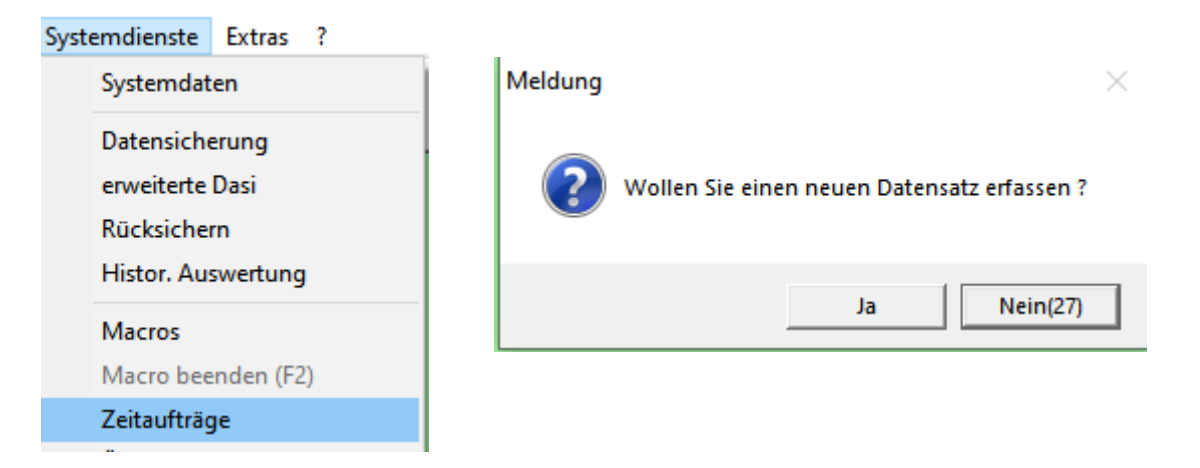

Seite 9 von 10 Acticon GmbH Neuer Weg 28

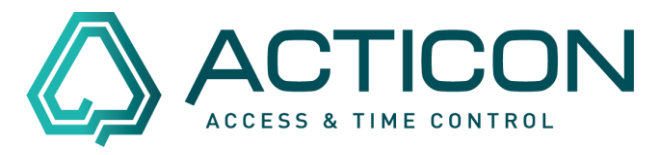

Die Abfrage *Wollen Sie einen neuen Datensatz erfassen?* bitte mit *Ja* bestätigen.

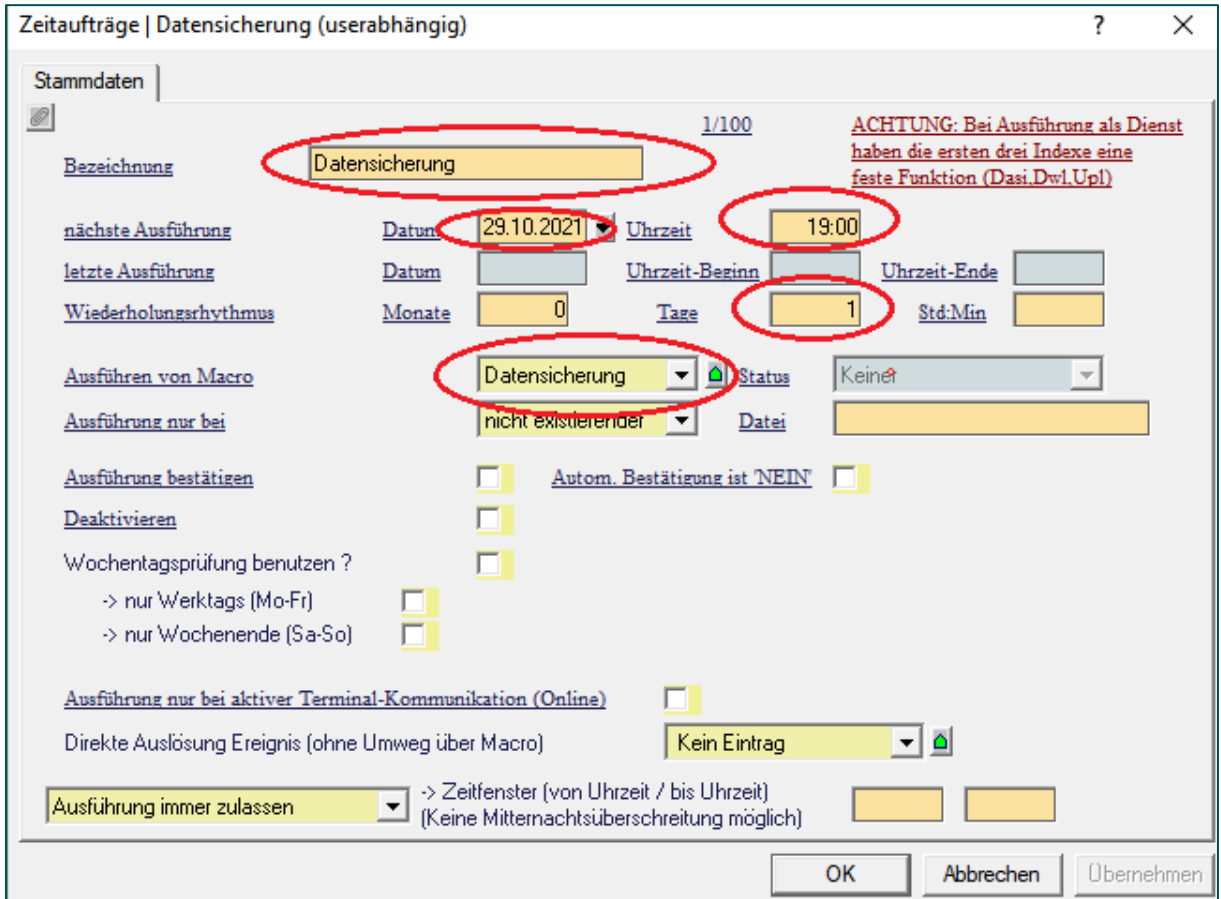

Alle rot umrandeten Felder müssen ausgefüllt werden.

**Bitte beachten! Die in der Grafik hinterlegten Werte sind Demo-Werte. Bitte immer in Absprache mit Ihrer zuständigen IT-Abteilung die entsprechenden Felder ausfüllen.**

Das Anlegen der automische Datensicherung ist jetzt abgeschlossen.

*Vergessen Sie bitte nicht, die Ursprungseigenschaften der ACTICON-Software auf dem Server bzw. da, wo die Software installiert wurde, wieder herzustellen und den Dienst neu zu starten.*